СИСТЕМА КОНТРОЛЯ И УПРАВЛЕНИЯ ДОСТУПОМ **PERCo-SYS-15000** 

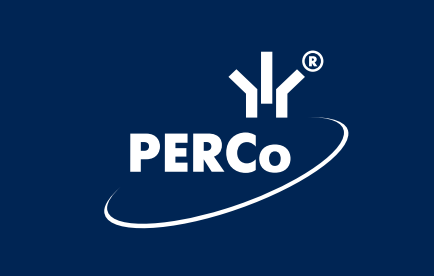

# Модуль «МНЕМОСХЕМА» **PERCo-MS-15000**

# Руководство по эксплуатации

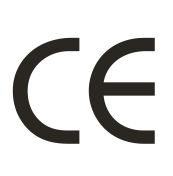

# **СОДЕРЖАНИЕ**

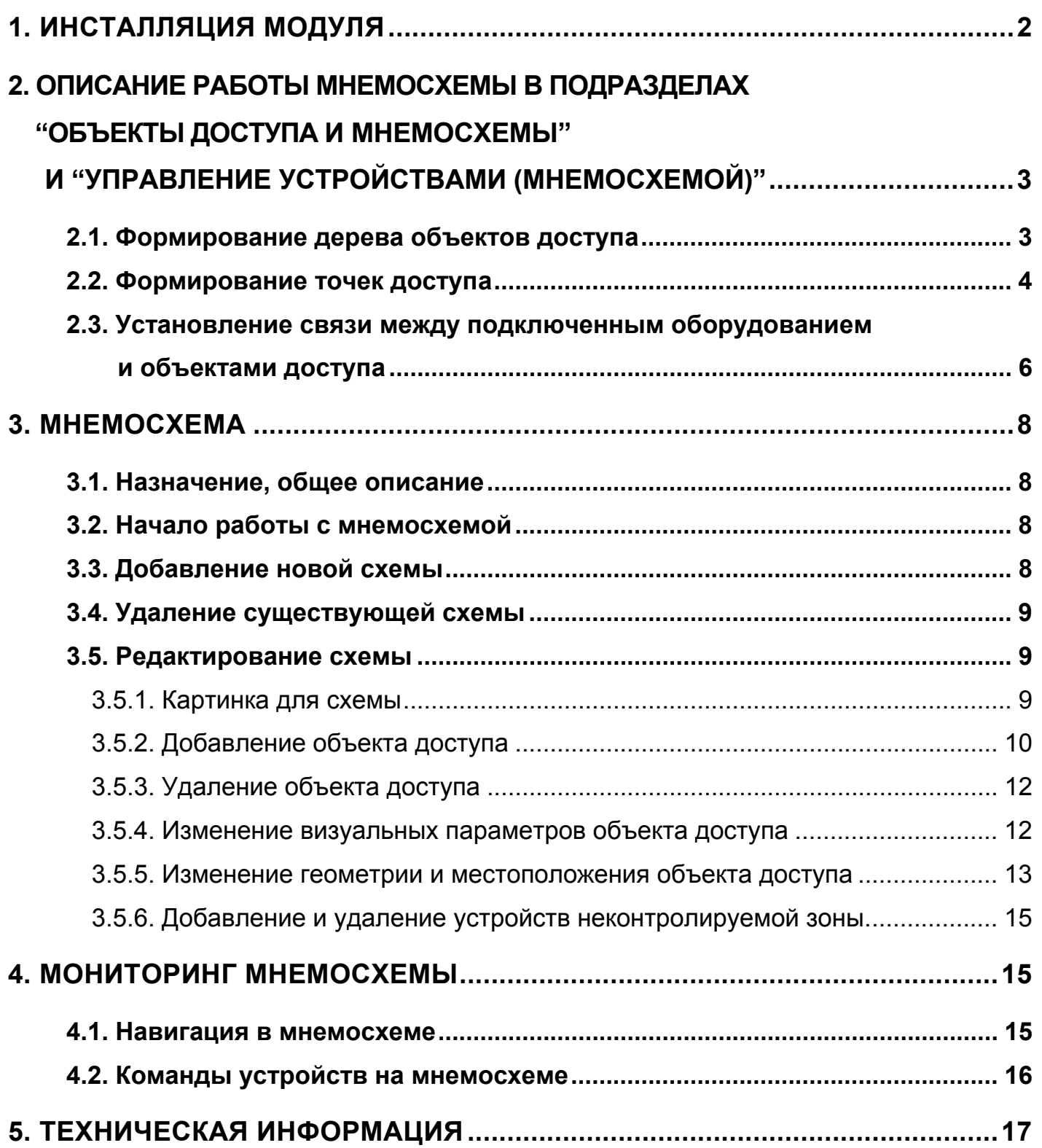

# **1 ИНСТАЛЛЯЦИЯ МОДУЛЯ**

Модуль устанавливается после инсталляции базового пакета **PERCo-BS-15000** и требует наличия консоли управления **PERCo-SYS-15000** и установленного компонента операционной системы DirectX (версия не ниже 9.0с).

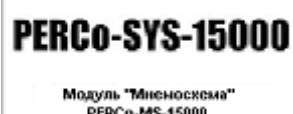

Вставьте компакт-диск с наклейкой **в Привод CD-ROM.** 

После этого должен автоматически запуститься инсталляционный модуль **PERCo-MS-15000.exe**. Если автоматический запуск не происходит — запустите данный модуль вручную. После принятия лицензионного соглашения и указания пути инсталляции появится диалоговое окно, в котором предлагается инсталлировать модуль.

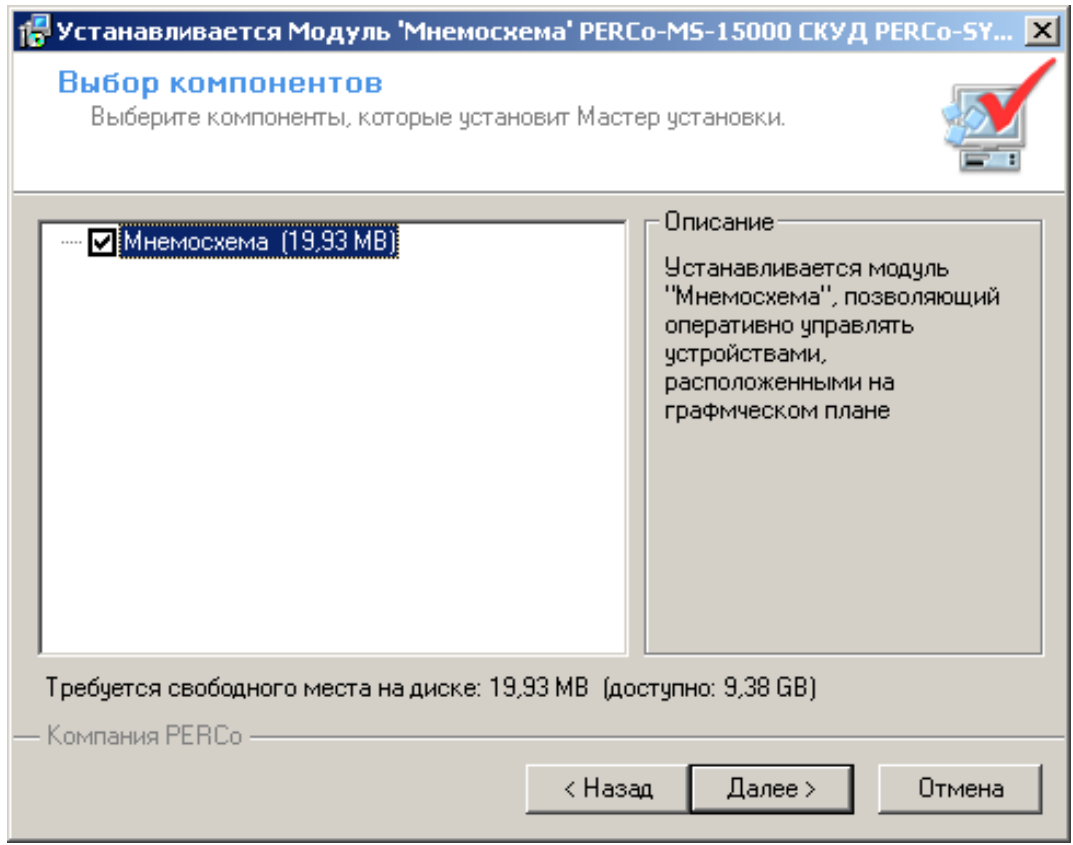

Нажмите кнопку **"Далее"** для начала инсталляции.

Для работы модуля необходим **"Сетевой ключ защиты GUARDANT"** PERCo-MS-15000, входящий в комплект поставки данного программного обеспечения.

Вопросы установки ключей защиты рассмотрены в документации "Руководство администратора системы".

# **2 ОПИСАНИЕ РАБОТЫ МНЕМОСХЕМЫ В ПОДРАЗДЕЛАХ "ОБЪЕКТЫ ДОСТУПА И МНЕМОСХЕМЫ" И "УПРАВЛЕНИЕ УСТРОЙСТВАМИ (МНЕМОСХЕМОЙ)"**

# **2.1 Формирование дерева объектов доступа**

Данная функция осуществляется в подразделе «Объекты доступа и мнемосхема» раздела «Конфигуратор»:

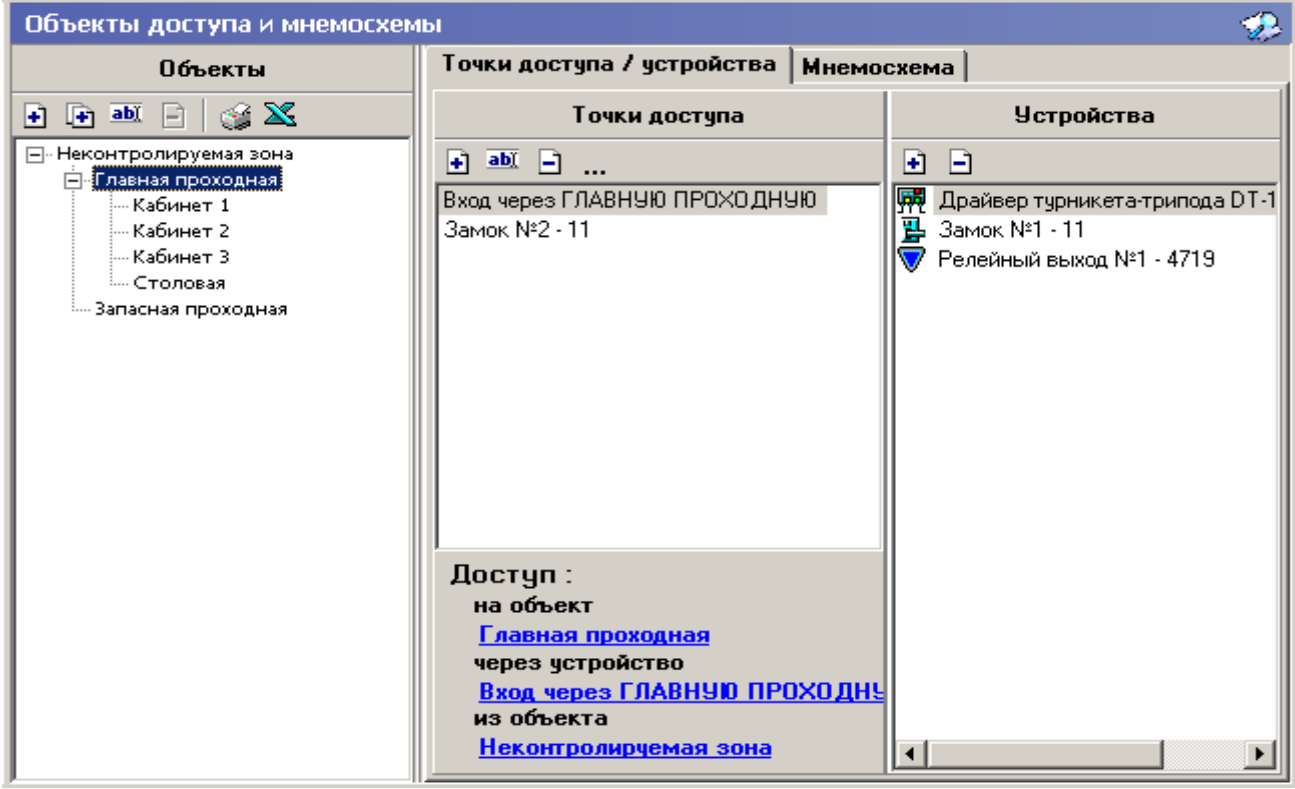

Окно разделено на три части: в первой представлено дерево помещений (объекты доступа),во второй—места расположения исполнительных механизмов (точки доступа), в третьей—общий список устройств,которые привязываются к выбранному помещению.

Для работы с объектами доступа служат следующие кнопки, расположенные в верхней части левого поля данного окна:

- $\mathbf{H}$  «Добавить объект»;
- **•** «Добавить внутренний объект в выделенный объект»;

 $\overline{\text{ab}}$  — «Изменить название объекта»:

 $\Box$  — «Удалить объект».

При создании нового объекта доступа появляется диалоговое окно, в которое нужно ввести наименование данного объекта и подтвердить изменение. После этого помещение появится в дереве объектов.

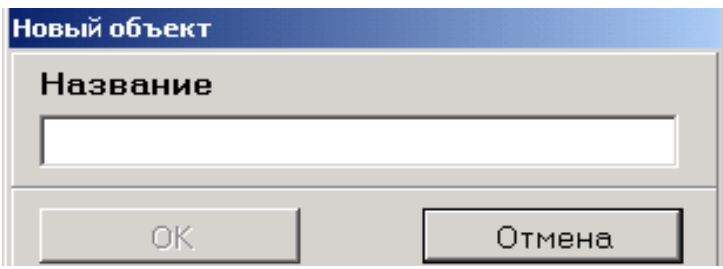

Аналогичные действия осуществляются и при добавлении внутреннего помещения в выделенное помещение. При редактировании выбранного объекта на экран выводится окно, в которое следует ввести новое название охраняемого объекта и подтвердить изменение.

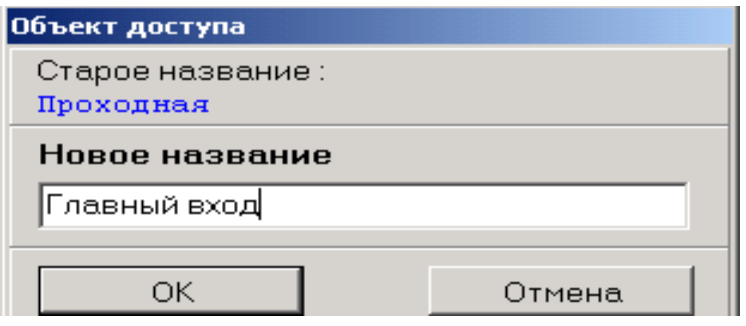

### **2.2 Формирование точек доступа**

Для создания точки доступа следует нажать кнопку «Добавить точку доступа в объект» **E** в поле «Точки доступа» рабочего окна программы. При этом появится диалоговое окно:

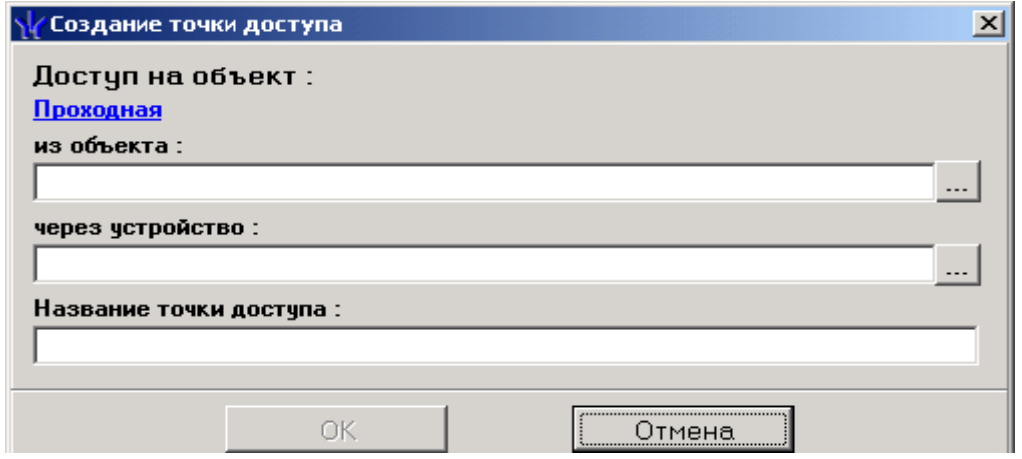

Нажмите кнопку ..., расположенную в строке «из объекта». На экран будет выведено окно, в котором следует выбрать из возможных то помещение, которое будет предшествовать охраняемому.

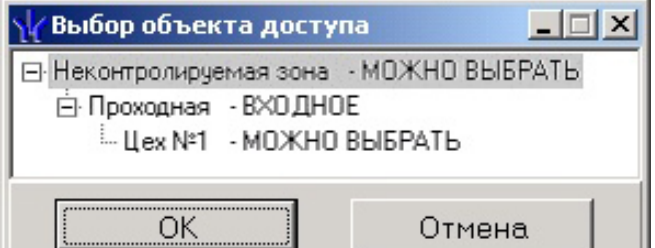

После выбора нажмите клавишу «ОК».

Далее следует нажать клавишу  $\| \cdot \|$  в строке «Через устройство». При этом на экран будет выведено окно, в котором следует выбрать те исполнительные устройства, которые привязываются к охраняемым объектам.

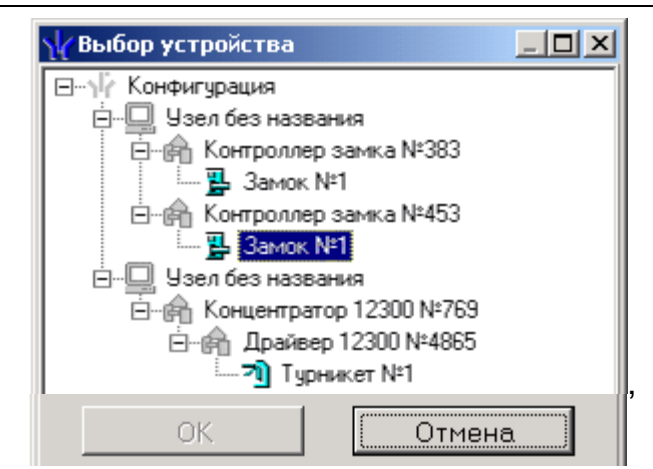

В третье поле введите название создаваемой точки доступа.

После внесения информации нажмите клавишу «ОК». Появится окно, в котором нужно указать, за каким объектом закрепляется устройство.

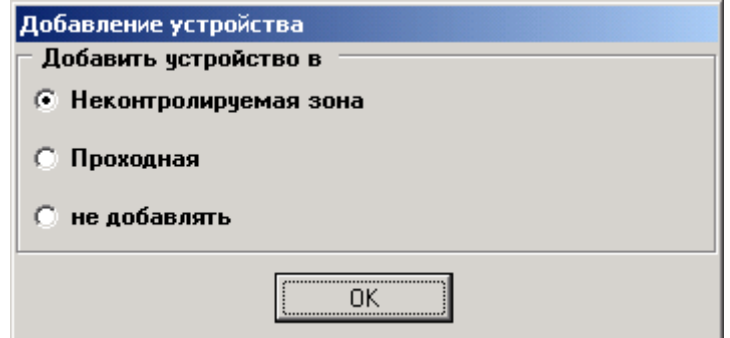

Новые данные отразятся в нижней части рабочего окна:

При нажатии на кнопку **вы** появляется окно редактирования, в которое вводится новое название точки доступа.

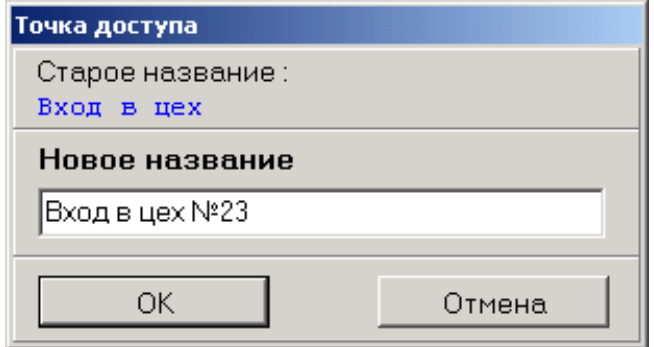

Для подтверждения изменений следует нажать клавишу «ОК».

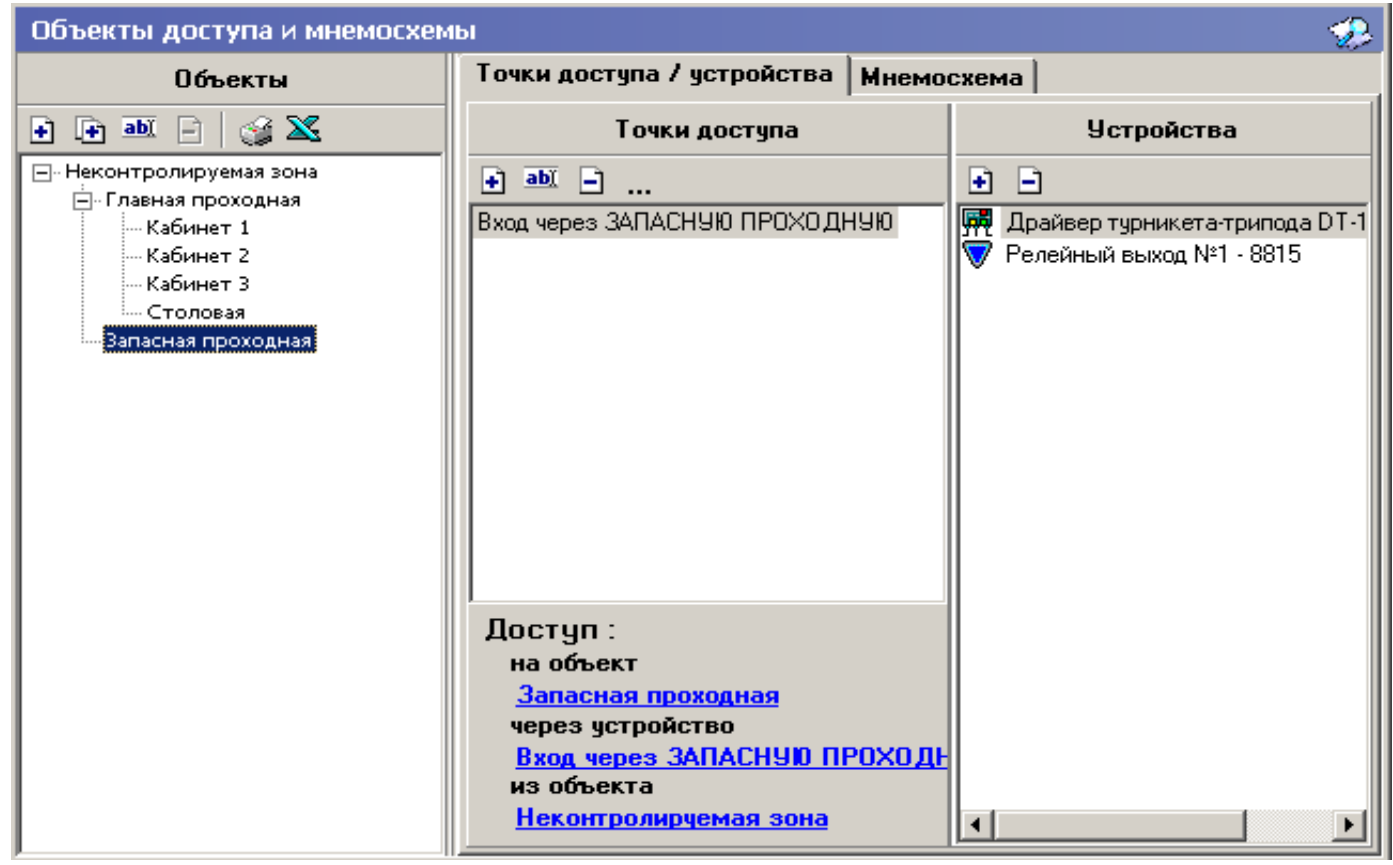

Кнопка предназначена для удаления точки доступа.

Кнопка **показывает название устройства и его путь в дереве конфигурации.** 

# **2.3 Установление связи между подключенным оборудованием и объектами доступа**

Для привязки сконфигурированного оборудования к помещениям необходимо

в поле «Устройства» нажать кнопку «Закрепить устройство за объектом»  $\blacksquare$ . На экран будет выведено окно с деревом устройств:

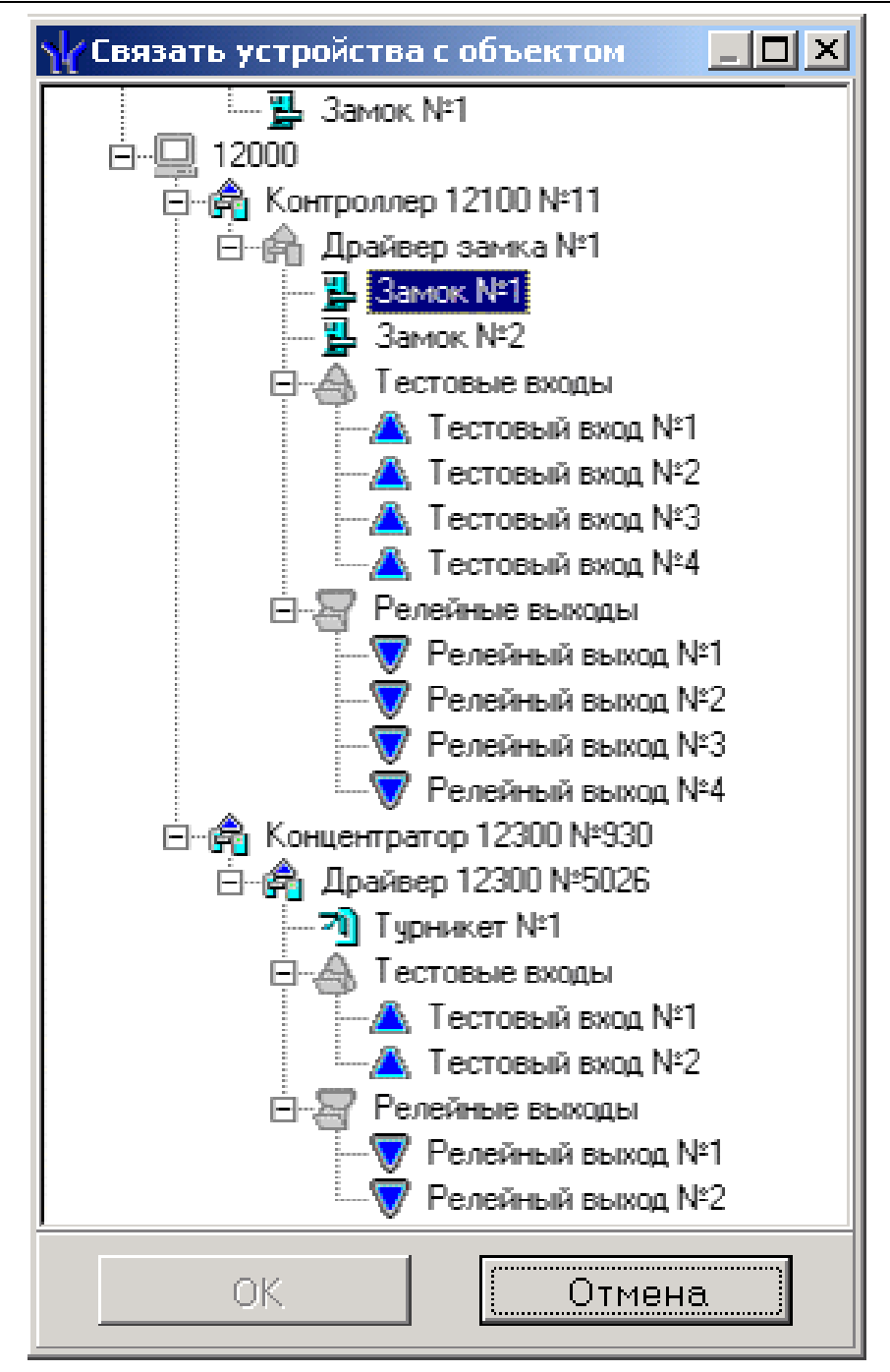

В данном окне нужно выбрать необходимое устройство и нажать кнопку «ОК». После этого устройство отразится в правом поле рабочего окна.

Для отсоединения устройства от объекта служит кнопка  $\Box$ .

Таким образом, сконфигурированное оборудование ставится в соответствие с помещениями, являющимися объектами охраны.

#### **MHEMOCXEMA** 3

# 3.1 Назначение, общее описание

Мнемосхема - одна или несколько схем, каждая из которых представляет собой графическое отображение части контролируемой системой территории. С ее помощью осуществляется визуальная привязка объектов доступа и их устройств к реальной контролируемой территории. Мнемосхема используется в подразделе "Управление устройствами" для графического отображения изменения состояния устройств.

# 3.2 Начало работы с мнемосхемой

Переход на окно мнемосхемы происходит с помощью выбора закладки "Мнемосхема". Изначально она пуста, в ней нет схем.

При этом происходит дополнение дерева объектов их устройствами и считывателями их точек доступа.

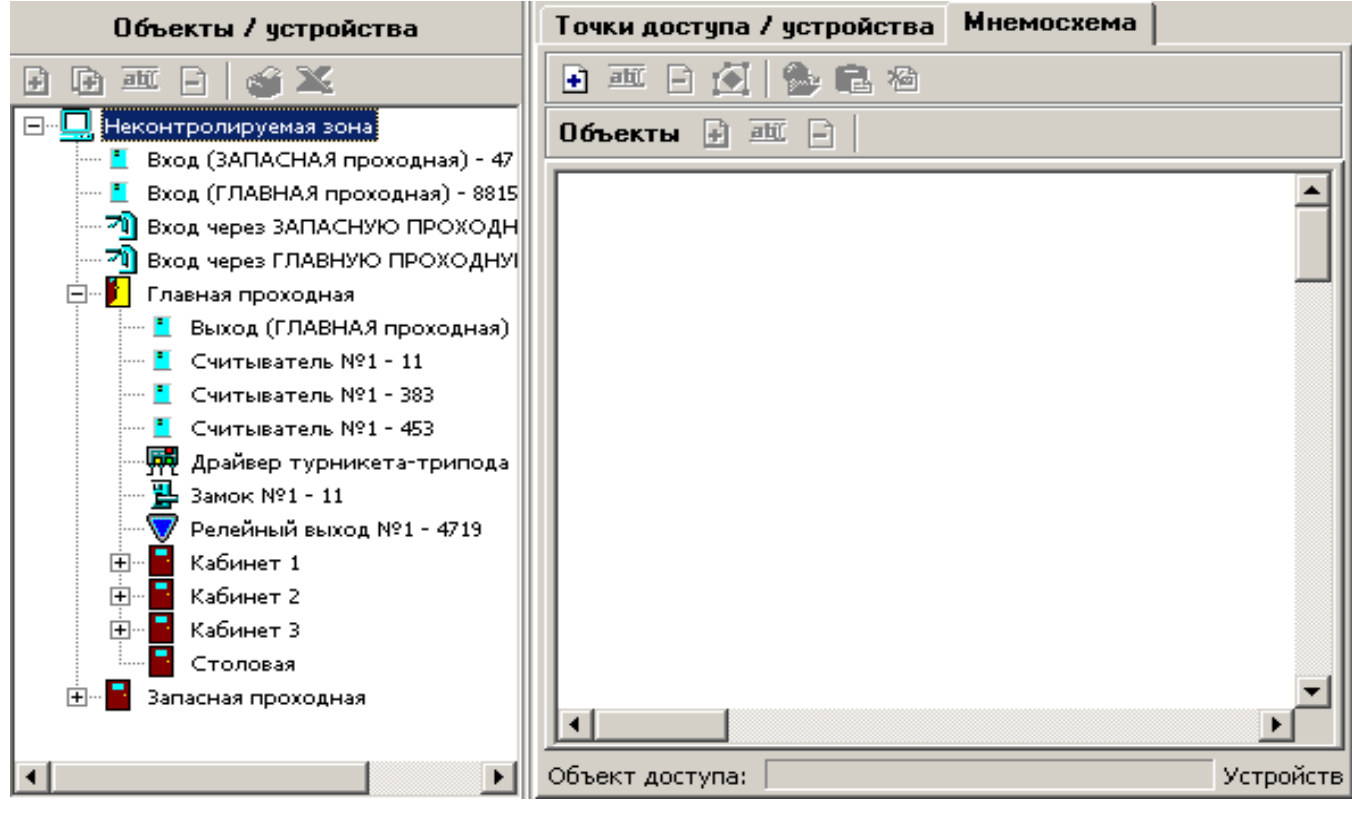

# 3.3 Добавление новой схемы

Добавление схемы производится с помощью кнопки "Создать схему". При этом появляется окно для ввода названия схемы. Новая схема становится доступной посредством закладки в нижней части окна с названием созданной схемы, чтобы перейти на эту схему, нужно просто кликнуть мышью на эту закладку. Созданная схема не имеет связанной картинки и рассматривает всю поверхность окна 1600х1600 как контролируемую территорию.

 $\Box$ bu  $\Box$   $\Box$   $\Box$   $\Box$   $\Box$ 

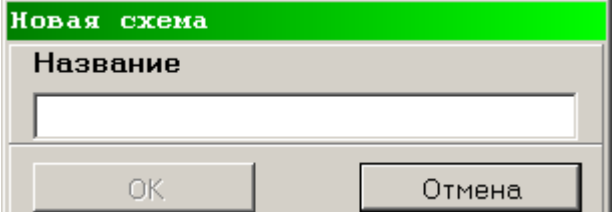

Название текущей схемы можно изменить с помощью кнопки "Изменить название схемы".

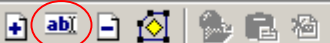

Режим редактирования текущей схемы включается кнопкой «Редактирование схемы»

 $\Box$  abl  $\Box$   $(\Diamond)$ 选品检

# **3.4 Удаление существующей схемы**

Удаление схемы производится с помощью кнопки "Удалить схему". При этом удаляются все объекты доступа и устройства, входящие в эту схему. Закладка с названием также удаляется.

 $\Box$  and  $\Box$   $\Diamond$   $\parallel$   $\Diamond$   $\Box$  and  $\Diamond$ 

# **3.5 Редактирование схемы**

После нажатия кнопки **©** система переходит в режим редактирования схемы. При этом становятся недоступными кнопки добавления, изменения названия, удаления схемы.

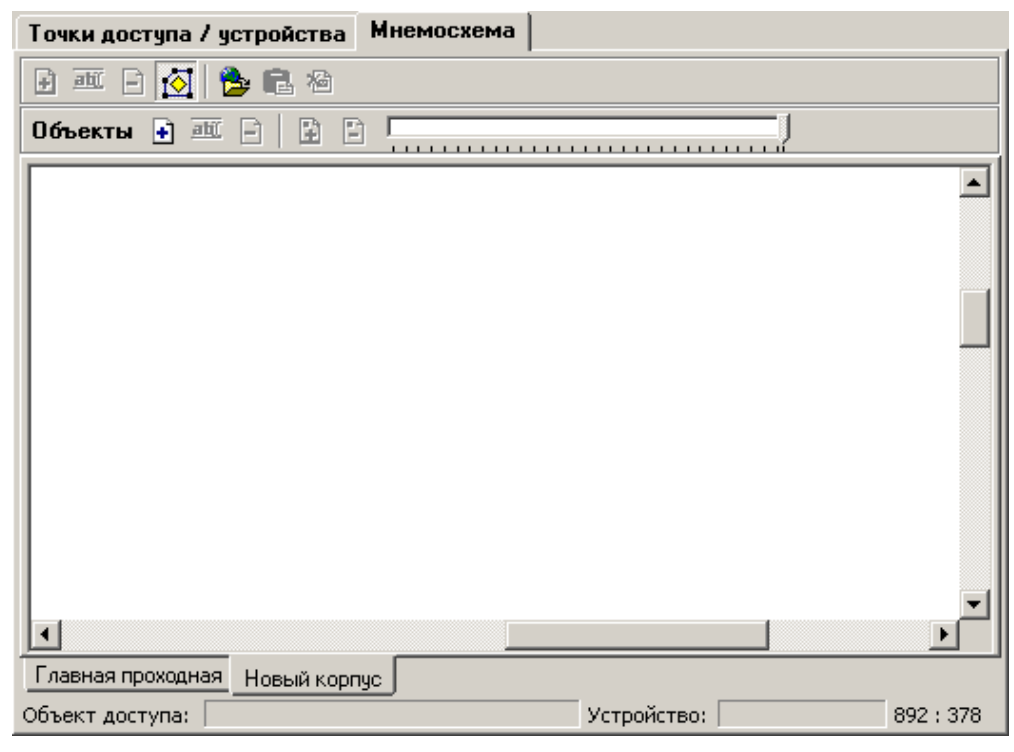

#### **3.5.1 Картинка для схемы**

Схема может иметь связанную с ней картинку. Ее можно загрузить из внешнего

файла (кнопка  $\left(\frac{1}{2}i\right)$  или из буфера обмена Windows (кнопка  $\left(\frac{1}{2}i\right)$ ). Размер пустой

схемы — 1600x1600 пикселей. Соответственно, и картинка схемы не должна иметь большие размеры.

ВАЖНО. **После загрузки картинки только ее поверхность рассматривается как неконтролируемая территория: поверхность окна вне рисунка недоступна и подсвечена серым цветом.** 

После нажатия кнопки загрузки картинки из внешнего файла высвечивается стандартное (в Windows) окно открытия файла:

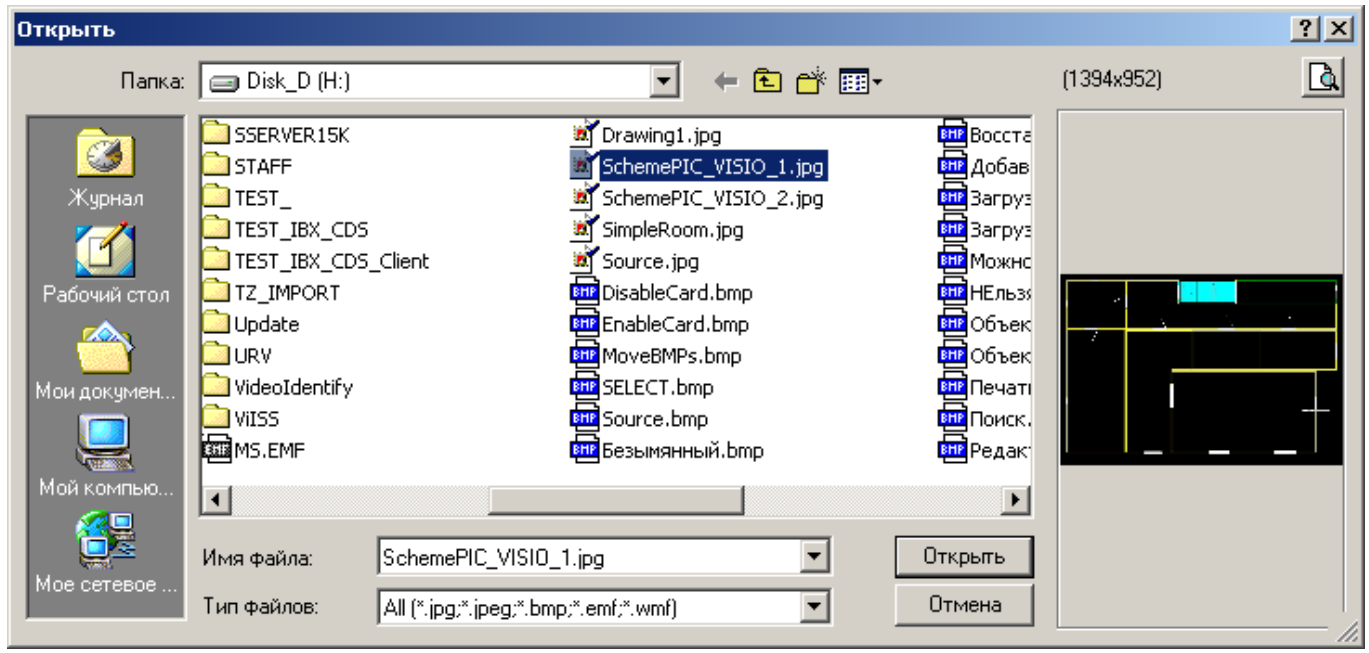

Кнопка загрузки картинки из буфера обмена становится доступной, если в буфер обмена скопирована графическая информация.

Удаление картинки производится кнопкой ("Удалить рисунок").

# **3.5.2 Добавление объекта доступа**

Объект доступа может быть расположен только на одной схеме. Он добавляется на схему со всеми его устройствами и считывателями, относящимися к его точкам доступа. Кнопка добавления объекта доступна, если в дереве объектов доступа выделен объект, не связанный ни с одной из схем:

#### **Модуль «Мнемосхема»** PERCo-MS-15000

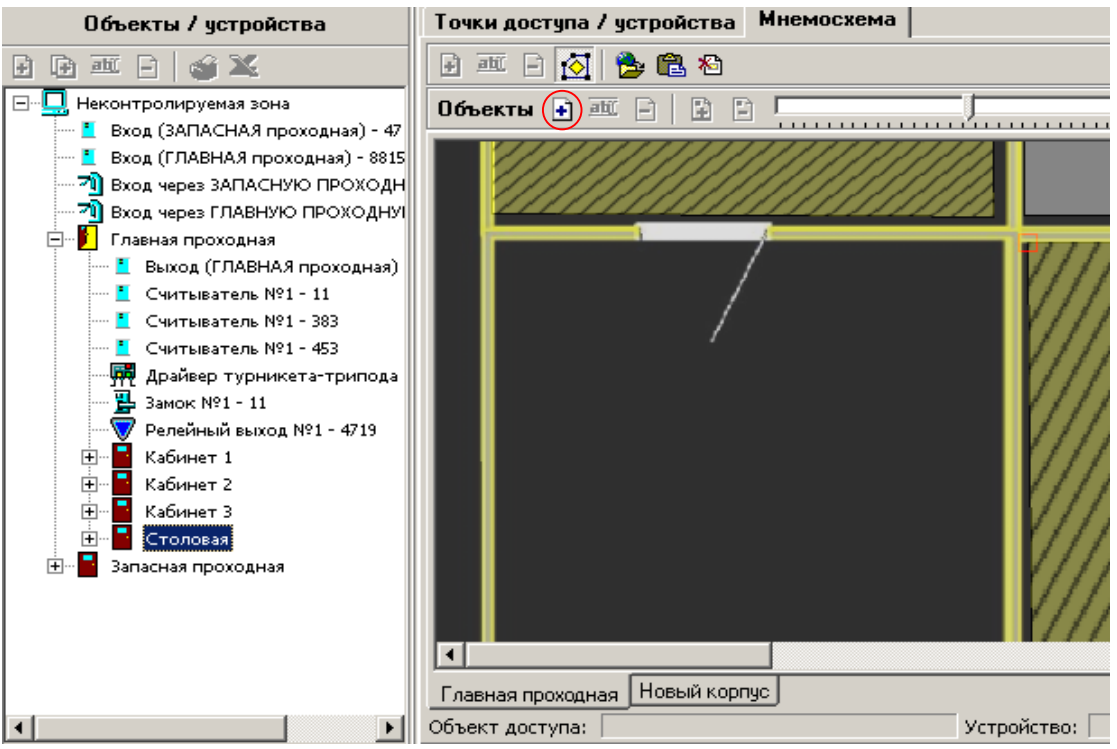

После выделения нужного объекта сначала нажимаем кнопку "Расположить на мнемосхеме", а затем левой кнопкой мыши указываем предполагаемое место расположения этого объекта.

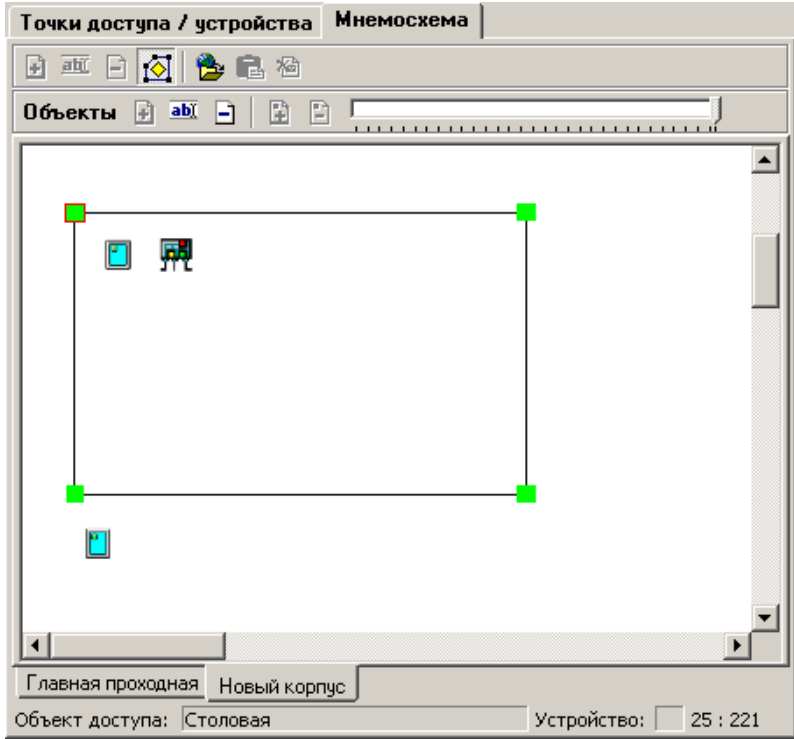

Первоначальный облик объекта доступа — прямоугольник со всеми его устройствами и считывателями (см. дерево объектов/устройств). Если у точки доступа объекта есть входной считыватель в неконтролируемой зоне, то он будет расположен под периметром контура объекта. Периметр объекта доступа состоит из четырех вершин. Выделенный мышкой объект подсвечивается зелеными квадратами на вершинах его контура.

Если на схеме нет необходимого пространства для расположения объекта, он не будет построен, о чем будет выдано соответствующее сообщение. В этом случае необходимо либо:

- освободить место, а если это затруднительно увеличить рисунок схемы,
- поместить объект на другую схему.

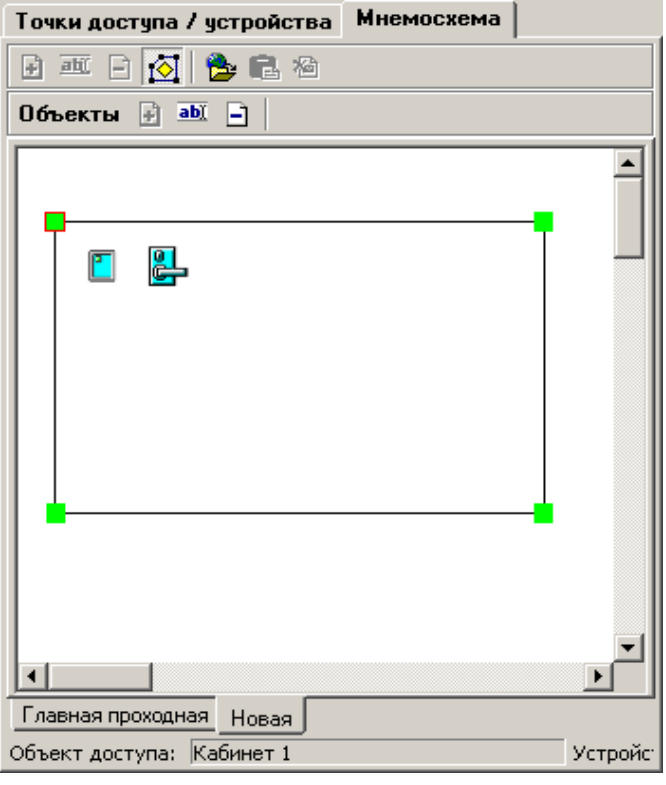

## **3.5.3 Удаление объекта доступа**

Для удаления объекта доступа необходимо выделить нужный объект в режиме редактирования, кликнув на него мышью. Затем щелкните мышью на кнопку "Удалить из схемы". Объект будет удален вместе с устройствами, связанными с ним.

 $0$ бъекты  $\Box$  abl $(\Box)$ D 日 日 

#### **3.5.4 Изменение визуальных параметров объекта доступа**

В режиме редактирования при выделенном объекте доступа будет доступна функция изменения цвета заполнения и штриховки контура объекта доступа. После нажатия кнопки **а Ш** ("Изменить визуальные параметры"), будет высвечено окно следующего вида:

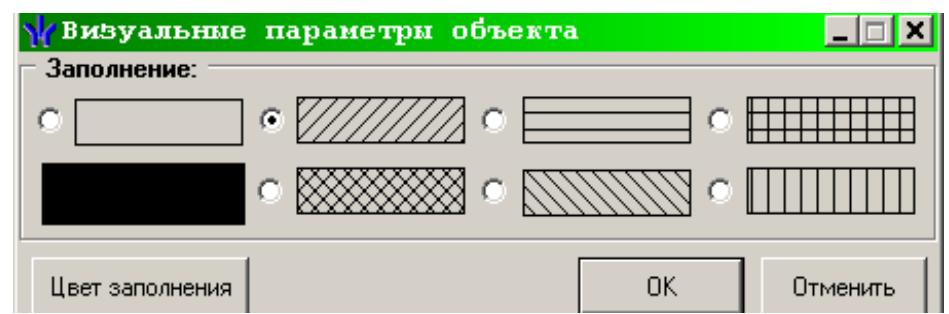

Кроме того, можно поменять степень прозрачности объекта с помощью регулятора справа от кнопок работы с объектами. Регулятор действует только для схемы, имеющей рисунок.

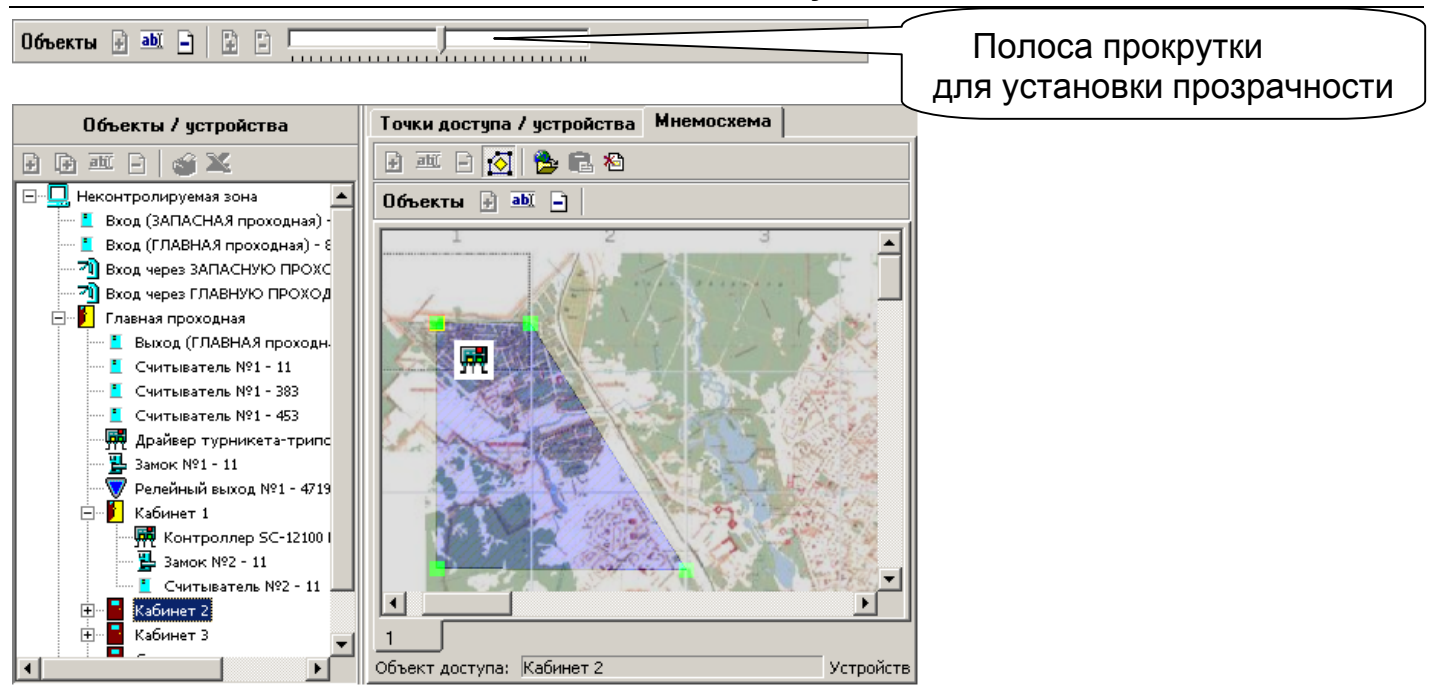

#### **3.5.5 Изменение геометрии и местоположения объекта доступа**

Для изменения местоположения объекта доступа на схеме в режиме редактирования выделите нужный объект доступа, кликнув на него мышью, затем хватайте за одну из появившихся вершин и тащите методом drag-drop в нужную точку.

Также можно произвести перемещение всего объекта вместе с устройствами. Невозможно расположить объекты друг на друге и невозможно их создание за пределами картинки.

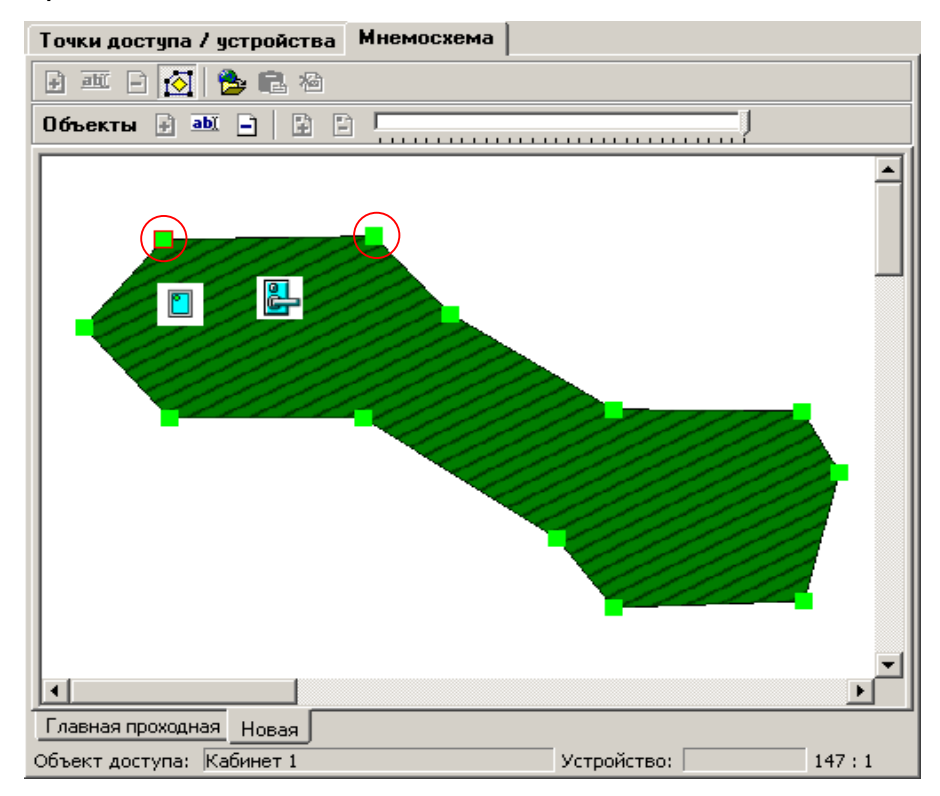

Для добавления и удаления точек контура зоны в режиме редактирования доступны кнопки "Добавить точку в контур объекта" и "Удалить точку из контура объекта". При этом нужно выделить нужную точку, щелкнув на нее мышью, затем удалить эту точку либо добавить. При удалении точки будьте внимательны: если при удалении вершины-точки контура одно из устройств выйдет за пределы объекта, удаление точки будет невозможным. Минимальное количество вершин периметра объекта доступа — 3.

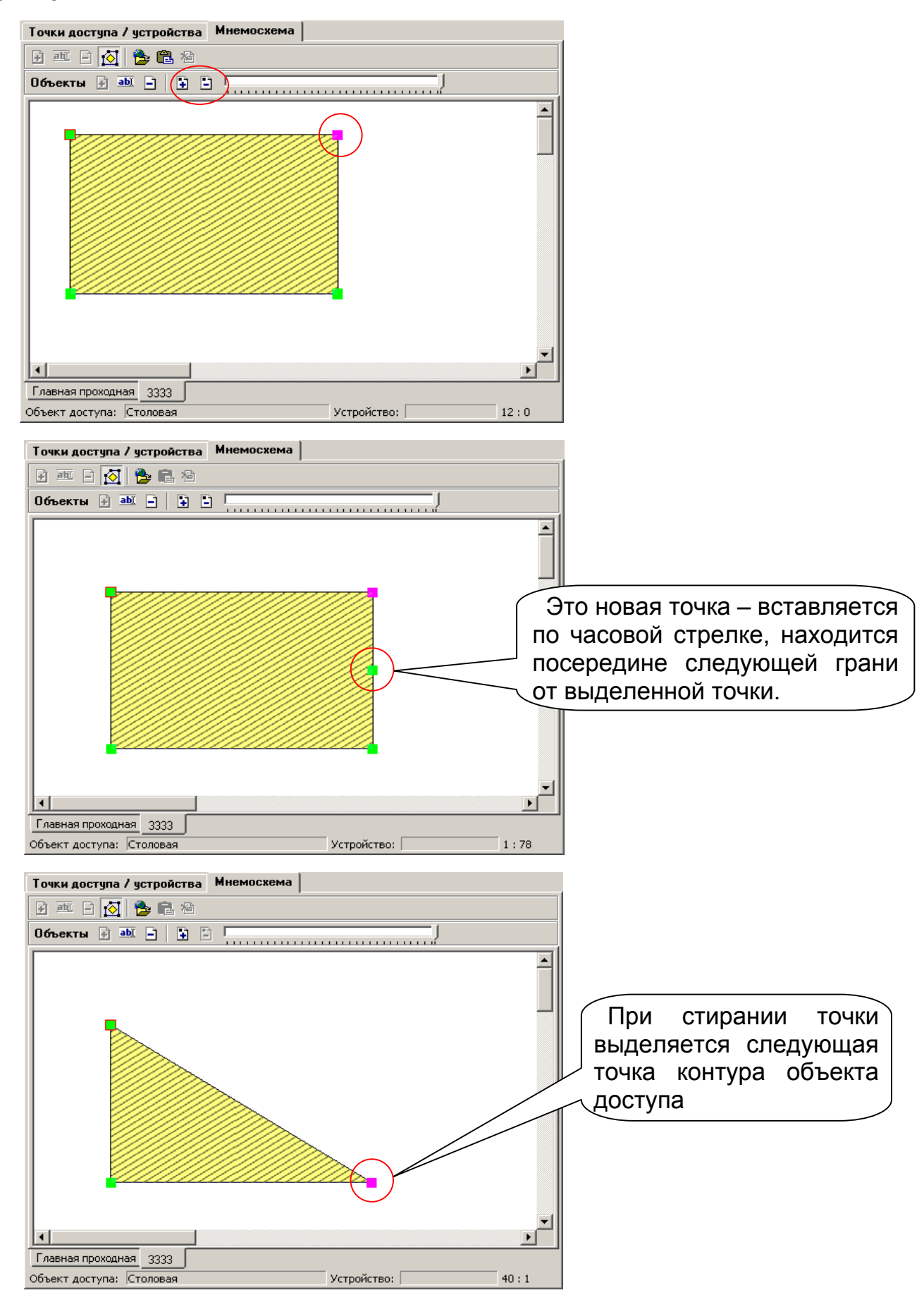

Дополнительная точка контура объекта доступа при добавлении точки появится в направлении по часовой стрелке от выделенной точки посередине между ней и следующей точкой. Количество точек не ограничено. Однако следует располагать

точки контура равномерно по контуру и стараться не создавать лишних вершин для улучшения внешнего вида объекта доступа. Оптимальная форма — выпуклый многоугольник.

## **3.5.6 Добавление и удаление устройств неконтролируемой зоны.**

Для добавления устройств неконтролируемой зоны выделите в дереве конфигурации неконтролируемую зону и в режиме редактирования нажмите на кнопку "Расположить устройство на мнемосхеме". Появится окно со списком незадействованных устройств неконтролируемой территории. Выберите устройства двойным кликом или с помощью клавиши ПРОБЕЛ и щелкните мышью на свободное место на схеме. Они расположатся там, где Вы щелкнули. Смотрите внимательно на наличие места для добавляемых устройств, иначе они не добавятся.

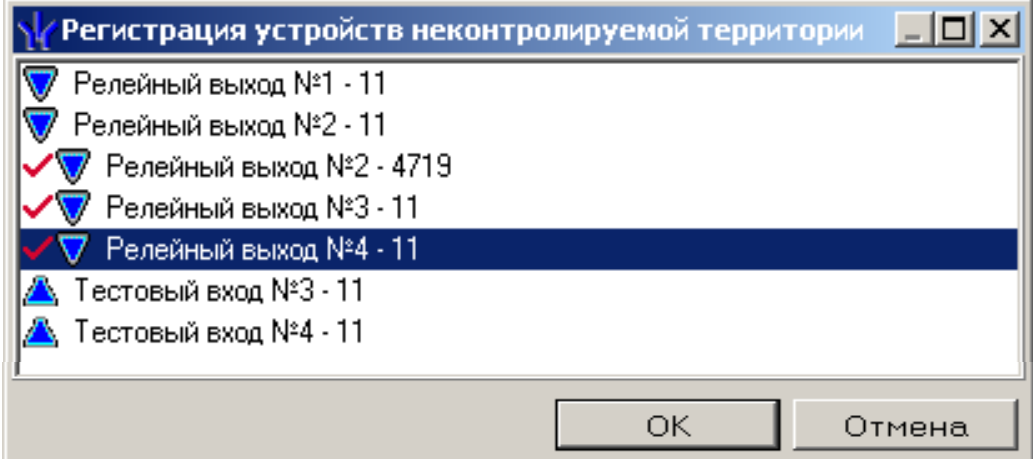

# **4 МОНИТОРИНГ МНЕМОСХЕМЫ**

Мнемосхема мониторинга предназначена для оперативного наблюдения и контроля аппаратуры. Условными обозначениями нарисованы реальные устройства. Здесь отображаются только те устройства, данные которых переданы в аппаратуру.

Условные обозначения устройств

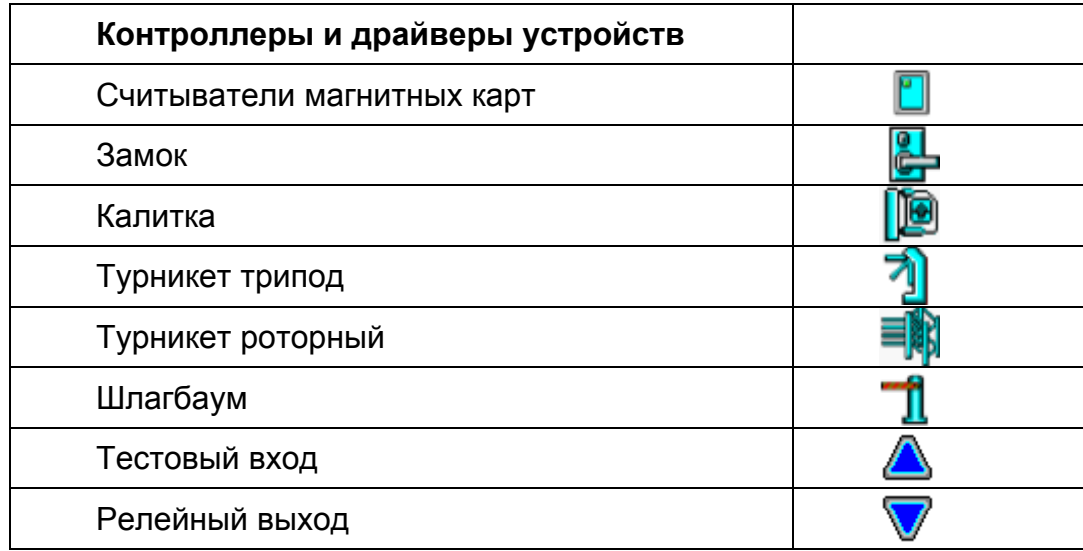

# **4.1 Навигация в мнемосхеме**

В модуле мнемосхемы мониторинга есть возможность прокрутки окна для обозрения устройств и объектов, недоступных для просмотра. Это осуществляется с помощью полос прокрутки в нижней и в правой частях окна схемы.

Для удобства просмотра целой мнемосхемы введена возможность изменения масштаба модели, изображенной на мнемосхеме. Изменение масштаба можно проделать с помощью выпадающего бокса со списком приближения от 20% до 100%.

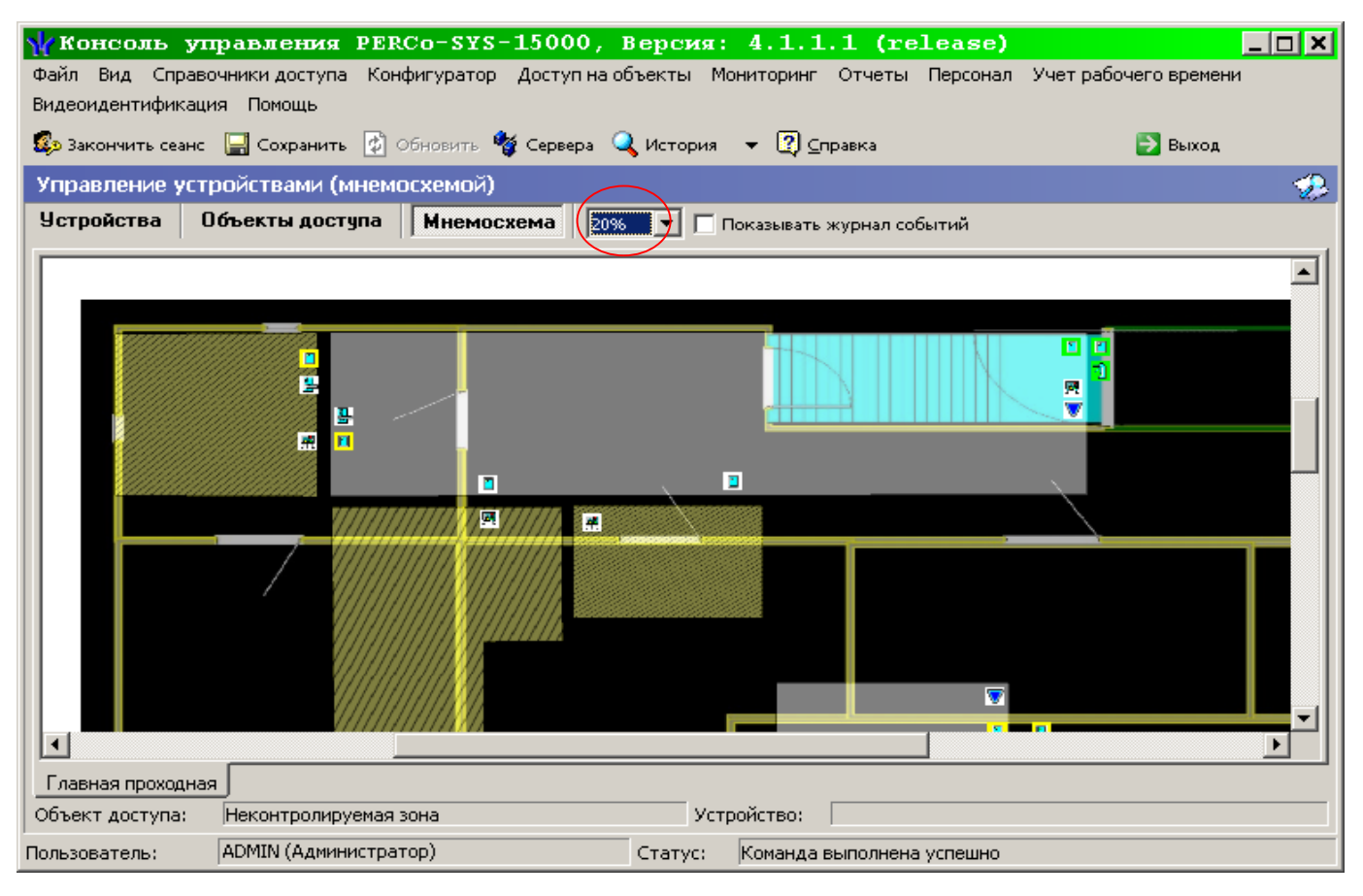

# **4.2 Команды устройств на мнемосхеме**

В любой момент доступно выполнение команд как для отдельных устройств, так и для сложных объектов (объектов доступа), включающих в себя несколько устройств. Для этого нужно "кликнуть" правой кнопкой мышки на значке устройства или на свободной поверхности объекта доступа. В ответ на это в виде меню будет высвечен список команд, поддерживаемых устройством, или устройствами объекта доступа (этот список совпадает с набором кнопок команд на других закладках подраздела)

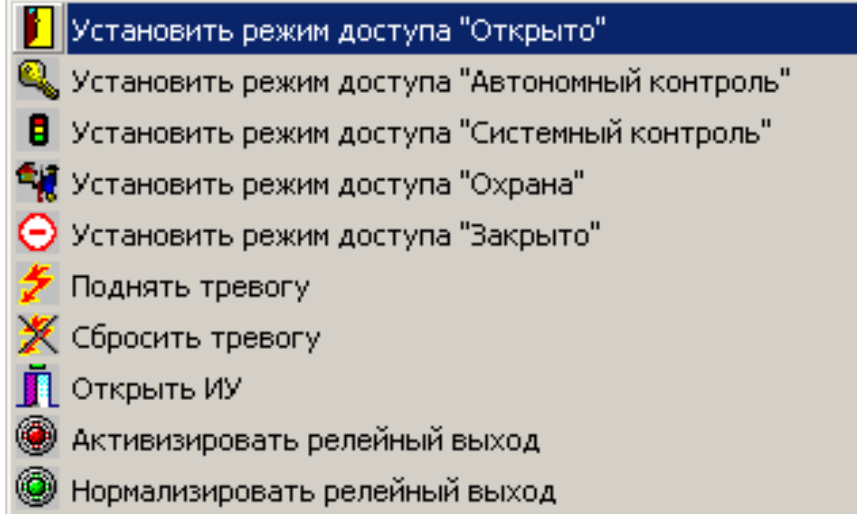

Считыватели аппаратуры 600-й серии не имеют команд и состояний

# 5 ТЕХНИЧЕСКАЯ ИНФОРМАЦИЯ

Подраздел работы со мнемосхемой написан с использованием технологий DirectX 9.0с, потому для работы мнемосхемы необходимо наличие установленного Microsoft DirectX 9.0с и видеокарты. Модуль создавался не требовательным к ресурсам системы, потому рекомендуемая видокарта может быть любой, поддерживающей DirectX 9.0 аппаратно: от NVIDIA GeForce 4MX или ATI RADEON 9000 и выше. Используется режим отображения только TRUE COLOR в 16-, 24- и 32-разрядных цветов. Желательно внимательно подходить к изготовлению подложек для схем, используя режимы TRUE COLOR, чтобы избежать возможных неточностей при конверсии. Также обратите внимание на размеры подложки. Абсолютно не нужно подкладывать огромную подложку для маленького количества устройств, и наоборот, а на маленькую подложку просто все не войдет. Работа в палитровых режимах VGA, 256-color не гарантируется. Центральный процессор практически не используется при работе модуля и его работа не скажется на быстродействии всей системы.

Алгоритм заливки контуров объектов доступа для ускорения работы выполнен с помощью веерной триангуляции, потому, иногда в особо сложных объектах возможны артефакты на экране. Чтобы их не возникало, достаточно равномерно располагать вершины по контуру (при этом можно добавить несколько новых вершин на длинных гранях). Узловая вершина контура всегда подсвечивается, облегчая построение контура. Оптимальное быстродействие метода достигается на выпуклых многоугольниках (квадраты, гексагоны и т.п.).

Возможна некоторая инертность работы, заметная при переносе объектов методом "drag-drop" или при наличии большого количества объектов — это следствие того, что отрисовка мнемосхемы имеет низкий приоритет по отношению к остальным компонентам программного комплекса.